### A. Présentation

### **1. But**

Recherche de particules se désintégrant en

- 2 leptons chargés *(ex : Z → l+l -, où l+l - = e+e- ou µ+µ-)*
- 2 photons *(ex : H →* gg*)*
- 4 leptons chargés *(ex : H → ŀŀŀŀŀ, où ŀŀŀŀ-*=e+e-e+e- ,e+e-μ+μ- *ou μ+μ-μ+μ-)*

#### **2. Comment**

Analyse d'un échantillon de 50 événements

(1 événement = 1 croisement de faisceaux avec au moins une collision protonproton).

- ► pour chaque événement :
- 1) rejet du bruit de fond sélection des trois types de signaux :
	- i. 1 paire de leptons de charges opposées,
	- ii. 1 paire de photons, ou bien
	- iii. 2 paires de leptons de charges opposées
- 2) mesure de la masse invariante du système formant le signal
- ► sur l'ensemble de données analysées :

formation des *spectres en masse invariante* de chacun des 3 types de signaux

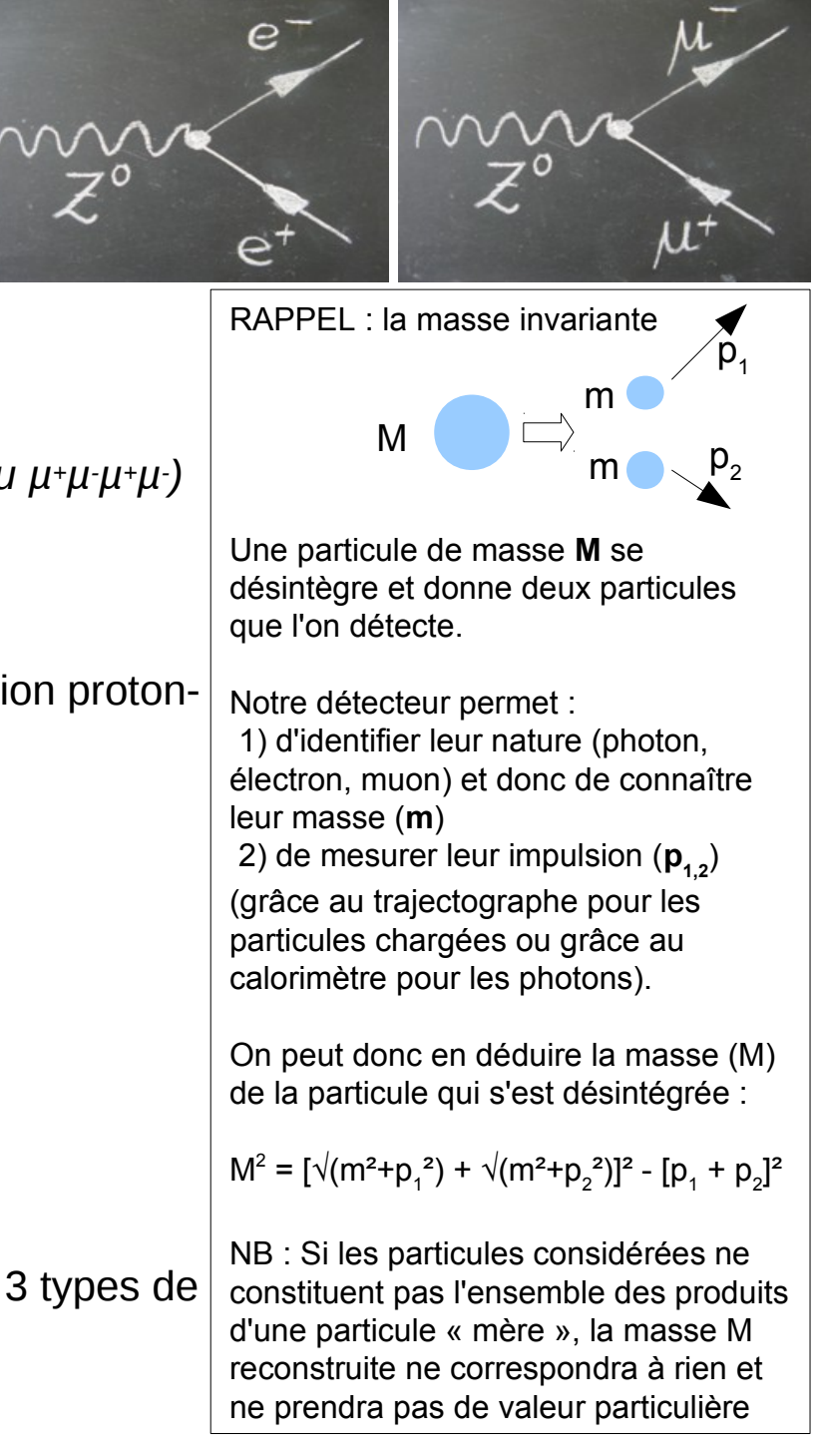

# B. Démarrage

#### **1. Lancer le logiciel**

#### **2. Chargement (***Track Momenta Window***)**

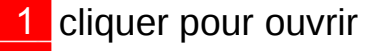

- 2 cliquer pour afficher le bureau
- 3) ouvrir le fichier : 3
- a) Fichier test à regarder tous ensemble :
- *\Z-path\events\exercise2\_Z.zip*

#### **Avant de passer à la suite, STOP attendre les instructions.**

**Effacer les résultats du test !!** (Invariant Mass Window : File ► Clear Hypathia Project)

- b) Fichier à analyser en binôme :
- *\Z-path\events\dir0X\_groupY.zip*

#### **3. Coupures & contrôles (***Control Window***)**

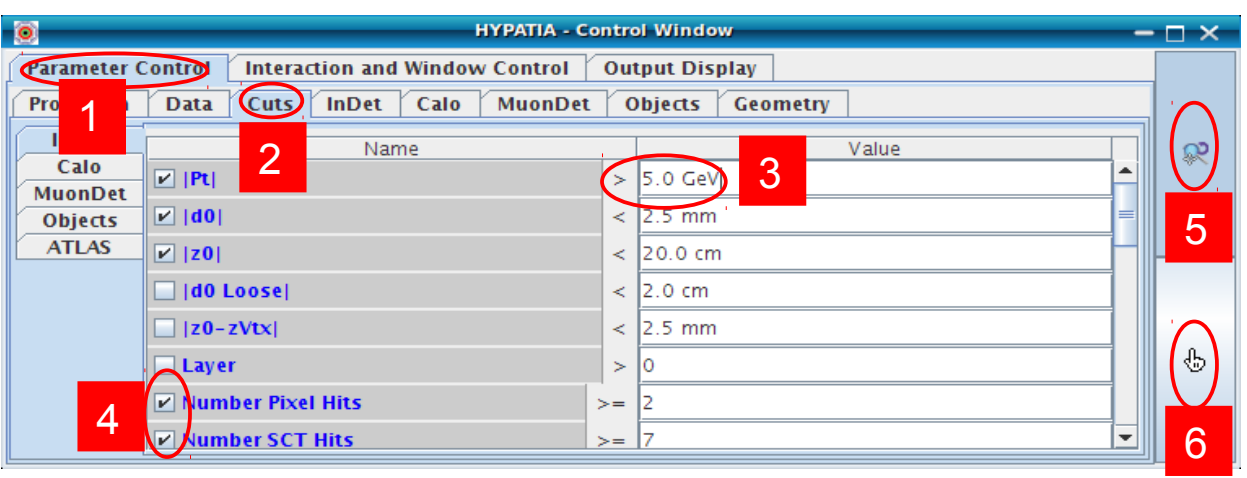

**Read Event Locally** 

**Clear Hypatia Project Load Hypatia Project** 

**Read Event From URL (live)** 

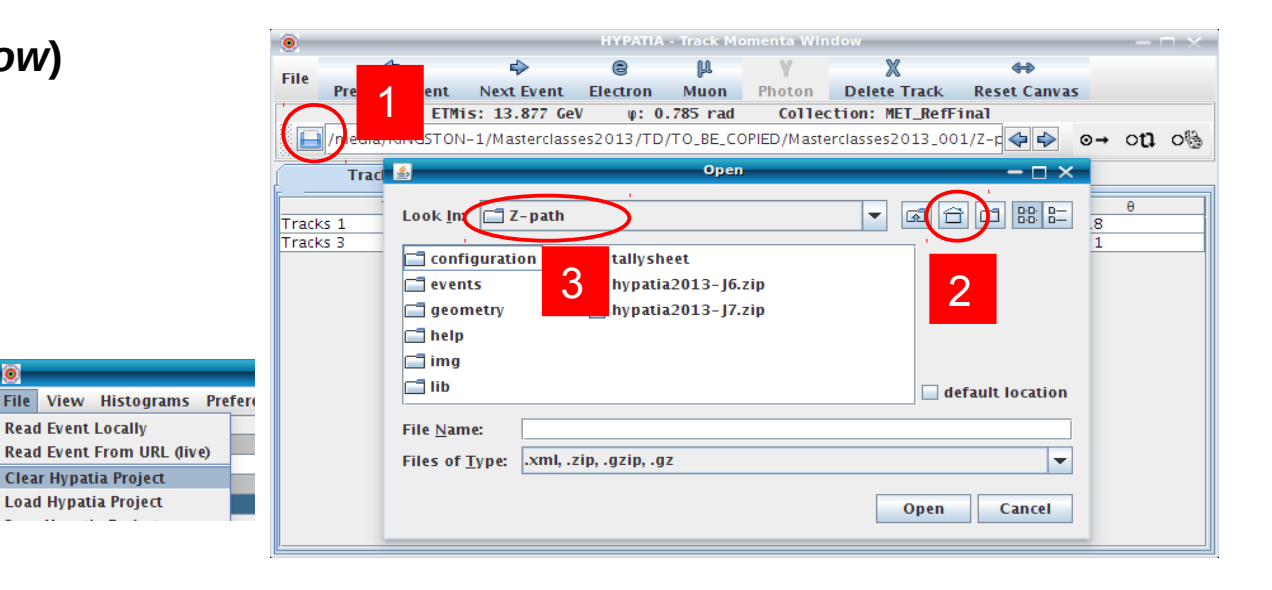

**Coupures** (conditions de visualisation) 1) sélectionner l'onglet « *Parameter Control »* 1 2) sélectionner le sous-onglet « *Cuts* » 2 3 modifier la valeur de la coupure sur le Pt (5 ou 10 GeV) 4 (dé-)sélectionner les coupures : • Number Pixel Hits **Number SCT Hits Contrôle** : sélectionner l'outil de 5 zoom/rotation (r)/translation (m) ou 6 sélection

### C. Sélection

#### **1. Sélection des particules**

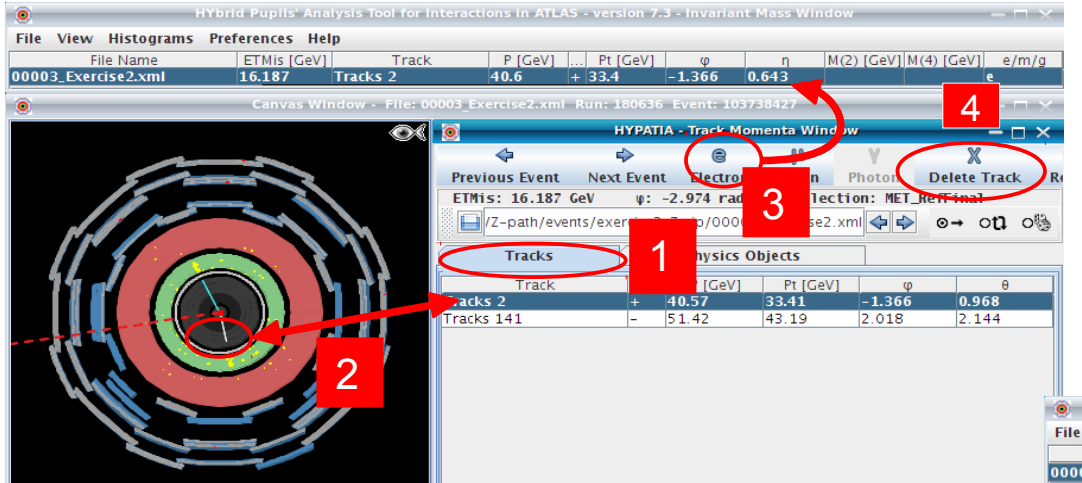

#### **Leptons chargés : e, µ**

- visualiser les traces
- 2 sélectionner la trace correspondant au lepton
- 3) cliquer sur « e » ou « µ » pour ajouter le lepton 3 dans le tableau de calcul de masse

4 cliquer sur « Delete track » pour enlever une particule dans le tableau de calcul de masse

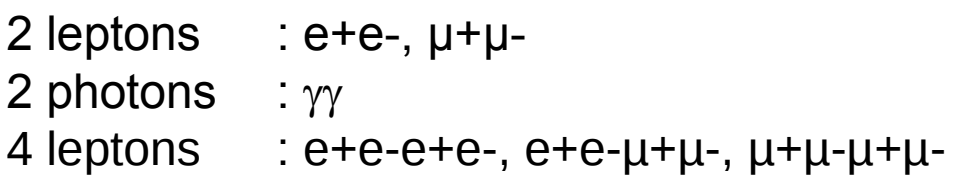

#### **Photons** (attention aux conversions)

1) sélectionner l'onglet « *Physics Objects* » pour 1 visualiser les amas d'énergie

- <mark>2 </mark> sélectionner l'amas correspondant au photon
- $3$  cliquer sur «  $\gamma$  » pour ajouter le photon dans le tableau de calcul de masse

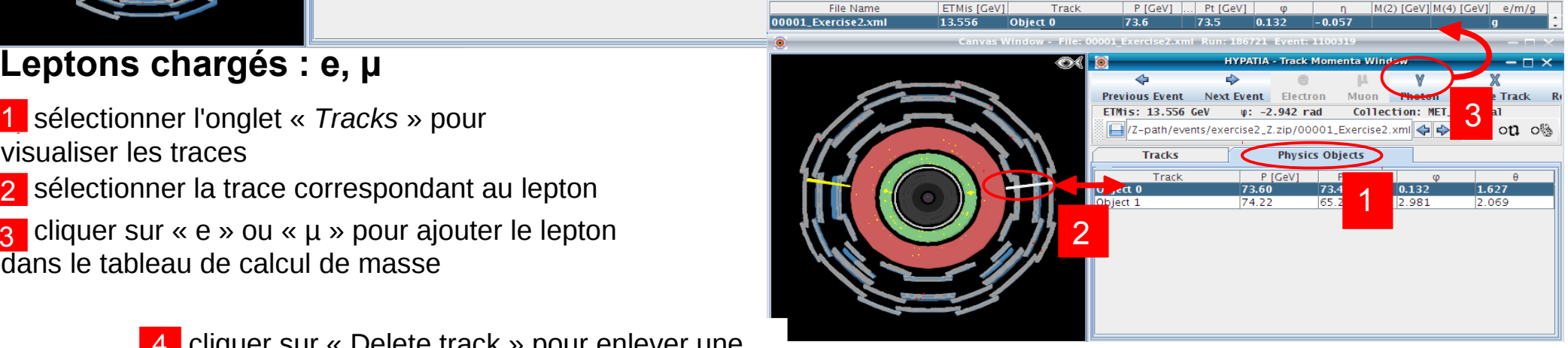

### **2.** Mesure de la masse  $M(2 \text{ corps}) \rightarrow M(4 \text{ corps})$

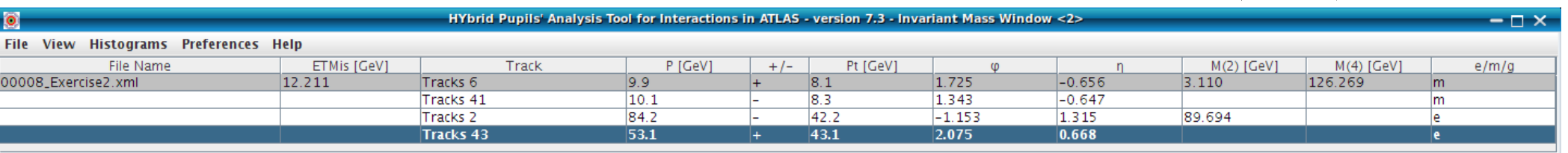

**View Histograms** 

**Preferences** 

# D. Chargement des résultats

#### **1. Sauvegarde de la table des masses invariantes (Track Momenta Window)**

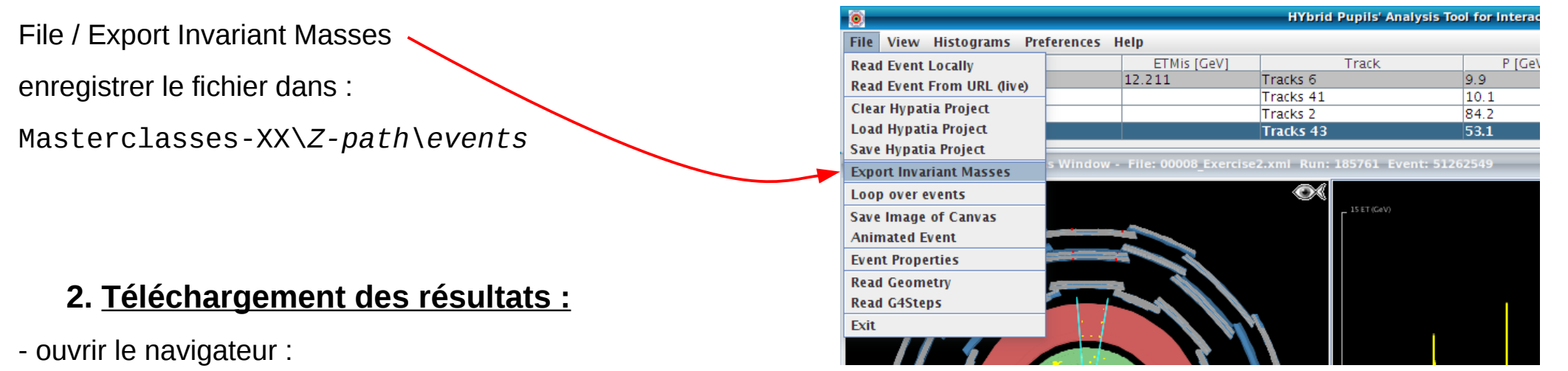

Aller sur : **http://cernmasterclass.uio.no/OPloT/studentPage.php**

- renseigner :

user name: ippog ; password: imc

- choisir :
	- 2019 / April / 16 / Ajaccio / Group 7
- choisir le group letter qui correspond au lot que vous avez analysé (A..T)
- charger le fichier que vous aviez sauvé à l'étape précédente

Tout à droite de l'écran :

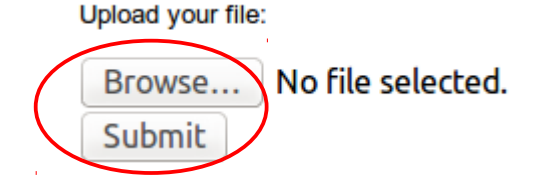

#### **3. Réfléchir à l'interprétation des résultats**